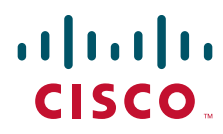

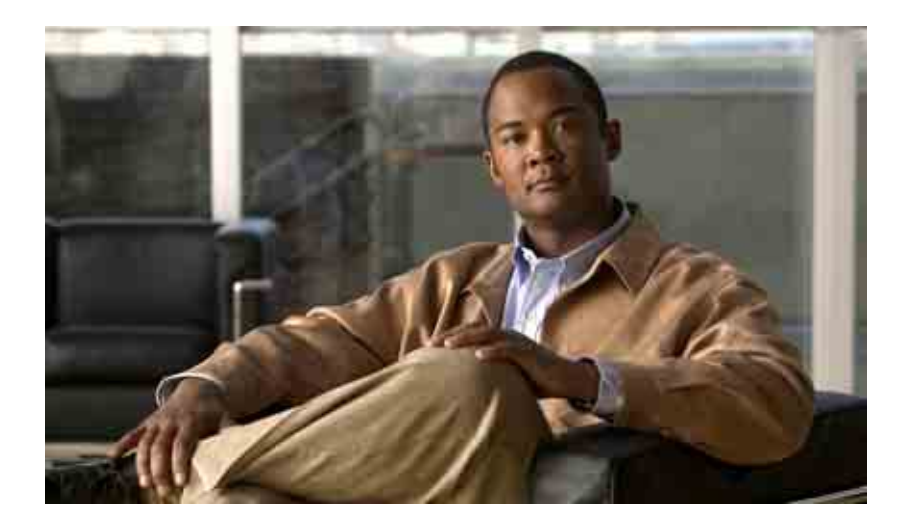

### **Webtool für persönliche Anrufübergaberegeln von Cisco Unity Connection - Benutzerhandbuch**

Version 7.x Veröffentlicht am 25.08.08

#### **Amerikazentrale**

Cisco Systems, Inc. 170 West Tasman Drive San Jose, CA 95134-1706 USA <http://www.cisco.com> Tel.: +1 408 526-4000 +1 800 553-6387 Fax: +1 408 527-0883

Dokumentennummer: OL-16841-01

THE SPECIFICATIONS AND INFORMATION REGARDING THE PRODUCTS IN THIS MANUAL ARE SUBJECT TO CHANGE WITHOUT NOTICE. ALL STATEMENTS, INFORMATION, AND RECOMMENDATIONS IN THIS MANUAL ARE BELIEVED TO BE ACCURATE BUT ARE PRESENTED WITHOUT WARRANTY OF ANY KIND, EXPRESS OR IMPLIED. USERS MUST TAKE FULL RESPONSIBILITY FOR THEIR APPLICATION OF ANY PRODUCTS.

THE SOFTWARE LICENSE AND LIMITED WARRANTY FOR THE ACCOMPANYING PRODUCT ARE SET FORTH IN THE INFORMATION PACKET THAT SHIPPED WITH THE PRODUCT AND ARE INCORPORATED HEREIN BY THIS REFERENCE. IF YOU ARE UNABLE TO LOCATE THE SOFTWARE LICENSE OR LIMITED WARRANTY, CONTACT YOUR CISCO REPRESENTATIVE FOR A COPY.

The Cisco implementation of TCP header compression is an adaptation of a program developed by the University of California, Berkeley (UCB) as part of UCB's public domain version of the UNIX operating system. All rights reserved. Copyright © 1981, Regents of the University of California.

NOTWITHSTANDING ANY OTHER WARRANTY HEREIN, ALL DOCUMENT FILES AND SOFTWARE OF THESE SUPPLIERS ARE PROVIDED "AS IS" WITH ALL FAULTS. CISCO AND THE ABOVE-NAMED SUPPLIERS DISCLAIM ALL WARRANTIES, EXPRESSED OR IMPLIED, INCLUDING, WITHOUT LIMITATION, THOSE OF MERCHANTABILITY, FITNESS FOR A PARTICULAR PURPOSE AND NONINFRINGEMENT OR ARISING FROM A COURSE OF DEALING, USAGE, OR TRADE PRACTICE.

IN NO EVENT SHALL CISCO OR ITS SUPPLIERS BE LIABLE FOR ANY INDIRECT, SPECIAL, CONSEQUENTIAL, OR INCIDENTAL DAMAGES, INCLUDING, WITHOUT LIMITATION, LOST PROFITS OR LOSS OR DAMAGE TO DATA ARISING OUT OF THE USE OR INABILITY TO USE THIS MANUAL, EVEN IF CISCO OR ITS SUPPLIERS HAVE BEEN ADVISED OF THE POSSIBILITY OF SUCH DAMAGES.

CCDE, CCENT, Cisco Eos, Cisco Lumin, Cisco Nexus, Cisco StadiumVision, the Cisco logo, DCE, and Welcome to the Human Network are trademarks; Changing the Way We Work, Live, Play, and Learn is a service mark; and Access Registrar, Aironet, AsyncOS, Bringing the Meeting To You, Catalyst, CCDA, CCDP, CCIE, CCIP, CCNA, CCNP, CCSP, CCVP, Cisco, the Cisco Certified Internetwork Expert logo, Cisco IOS, Cisco Press, Cisco Systems, Cisco Systems Capital, the Cisco Systems logo, Cisco Unity, Collaboration Without Limitation, EtherFast, EtherSwitch, Event Center, Fast Step, Follow Me Browsing, FormShare, GigaDrive, HomeLink, Internet Quotient, IOS, iPhone, iQ Expertise, the iQ logo, iQ Net Readiness Scorecard, iQuick Study, IronPort, the IronPort logo, LightStream, Linksys, MediaTone, MeetingPlace, MGX, Networkers, Networking Academy, Network Registrar, PCNow, PIX, PowerPanels, ProConnect, ScriptShare, SenderBase, SMARTnet, Spectrum Expert, StackWise, The Fastest Way to Increase Your Internet Quotient, TransPath, WebEx, and the WebEx logo are registered trademarks of Cisco Systems, Inc. and/or its affiliates in the United States and certain other countries.

All other trademarks mentioned in this document or Website are the property of their respective owners. The use of the word partner does not imply a partnership relationship between Cisco and any other company. (0805R)

Any Internet Protocol (IP) addresses used in this document are not intended to be actual addresses. Any examples, command display output, and figures included in the document are shown for illustrative purposes only. Any use of actual IP addresses in illustrative content is unintentional and coincidental.

*Webtool für persönliche Anrufübergaberegeln von Cisco Unity Connection (Version 7.x) - Benutzerhandbuch* © 2008 Cisco Systems, Inc. All rights reserved.

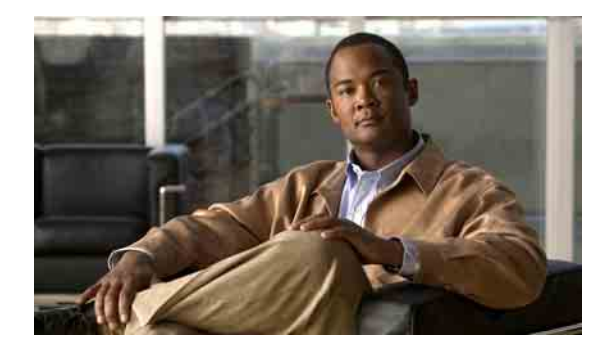

### **INHALT**

### **[Webtool für persönliche Anrufübergaberegeln](#page-4-0) 1**

[Allgemeines zum Webtool für persönliche Anrufübergaberegeln](#page-4-1) **1** [Auf das Webtool für persönliche Anrufübergaberegeln zugreifen](#page-5-0) **2**

### **[Anrufergruppen verwalten](#page-8-0) 5**

[Allgemeines zu Anrufergruppen](#page-8-1) **5**

[Anrufergruppen erstellen](#page-8-2) **5**

[Anrufer zu Anrufergruppen hinzufügen](#page-9-0) **6**

[Anrufer aus Anrufergruppen löschen](#page-10-0) **7**

[Namen von Anrufergruppen ändern](#page-10-1) **7**

[Anrufergruppen löschen](#page-11-0) **8**

### **[Ziele und Zielgruppen verwalten](#page-12-0) 9**

[Allgemeines zu Zielen](#page-12-1) **9** [Persönliche Ziele erstellen](#page-13-0) **10** [Persönliche Ziele ändern](#page-14-0) **11** [Persönliche Ziele löschen](#page-14-1) **11** [Einstellung "Klingelzeichen abwarten" für Telefonziele ändern](#page-14-2) **11** [Schleifenerkennungseinstellung für Ziele ändern](#page-15-0) **12** [Allgemeines zu Zielgruppen](#page-15-1) **12** [Zielgruppen erstellen](#page-16-0) **13** [Zielgruppen ändern](#page-17-0) **14** [Ziele aus Zielgruppen löschen](#page-17-1) **14** [Zielgruppen löschen](#page-18-0) **15**

### **[Regelsätze und Regeln verwalten](#page-20-0) 17**

[Allgemeines zu Regelsätzen und Regeln](#page-20-1) **17** [Anleitung zum Einrichten eines Regelsatzes](#page-21-0) **18** [Regelsätze erstellen](#page-22-0) **19** [Regeln zu Regelsätzen hinzufügen](#page-22-1) **19** [Regeln ändern](#page-25-0) **22** [Reihenfolge der Regeln in Regelsätzen ändern](#page-25-1) **22**

[Regelsätze testen](#page-26-0) **23** [Regelsätze löschen](#page-27-0) **24** [Regelsätze aktivieren und deaktivieren](#page-27-1) **24** [Regelsätze für einen Datumsbereich aktivieren](#page-28-0) **25** [Regelsätze für Wochentage aktivieren](#page-28-1) **25** [Regelsätze deaktivieren](#page-29-0) **26** [Konfigurieren, dass die persönlichen Anrufübergaberegeln in](#page-29-1) den Standard-Übergaberegeln [übernommen](#page-29-1) werden **26 [Einstellungen für die Regelverarbeitung ändern](#page-30-0) 27**

**[Index](#page-32-0)**

٦

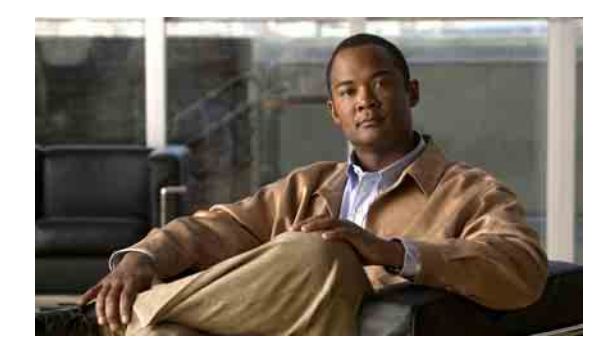

# <span id="page-4-0"></span>**Webtool für persönliche Anrufübergaberegeln**

- **•** ["Allgemeines zum Webtool für persönliche Anrufübergaberegeln", Seite](#page-4-1) 1
- **•** ["Auf das Webtool für persönliche Anrufübergaberegeln zugreifen", Seite](#page-5-0) 2

# <span id="page-4-1"></span>**Allgemeines zum Webtool für persönliche Anrufübergaberegeln**

<span id="page-4-2"></span>Cisco Unity Connection kann Anrufe entsprechend den von Ihnen im Webtool für persönliche Anrufübergaberegeln festgelegten Regeln übergeben und filtern.

Anhand einer persönlichen Anrufübergaberegel kann Connection bestimmte Anrufe nach der Identität des Anrufers, der Anrufzeit und Ihrem Terminplan an Sie durchstellen, während andere Anrufe an das Voicemail-System oder an eine andere Telefonnummer übergeben werden. Sie können Regeln festlegen, um Anrufe an eine Telefonnummer, mehrere Telefonnummern oder eine E-Mail-basierte Pager-Adresse zu übergeben oder um SMS-Nachrichten an ein SMS-fähiges Gerät zu senden. Außerdem können Sie Regeln zum Filtern einiger oder aller eingehenden Anrufe erstellen.

Sie können sehr einfache persönliche Anrufübergaberegeln erstellen, um z. B. die Anrufe einer einzelnen Telefonnummer an das Voicemail-System zu übergeben, oder mithilfe der folgenden Komponenten komplexere Regeln erstellen:

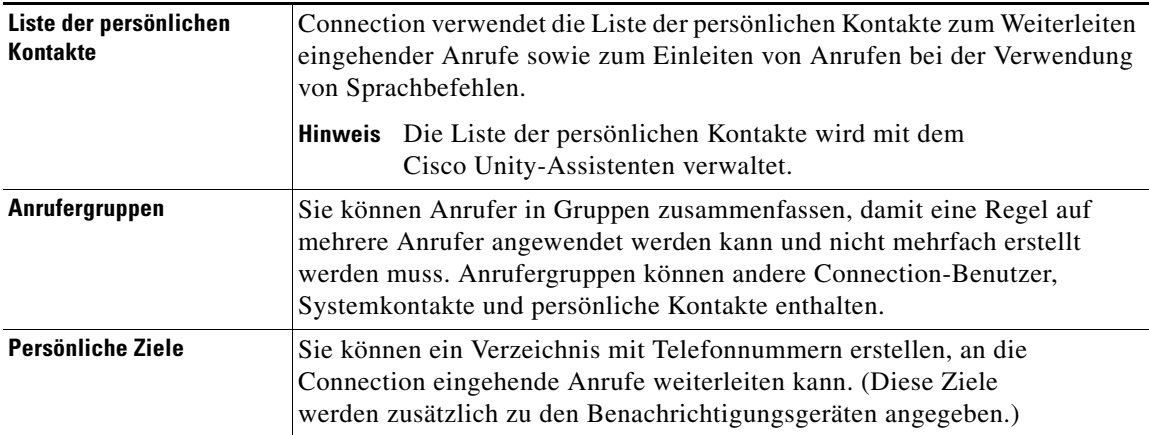

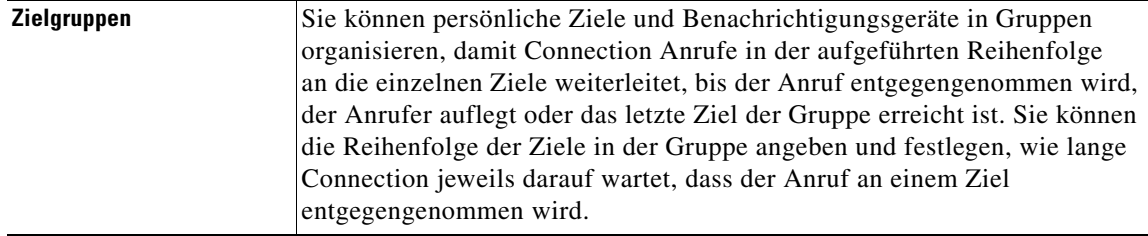

Eingerichtete Regeln können über das Telefon oder mit dem Webtool für persönliche Anrufübergaberegeln aktiviert werden.

# <span id="page-5-0"></span>**Auf das Webtool für persönliche Anrufübergaberegeln zugreifen**

<span id="page-5-2"></span>In diesem Abschnitt werden zwei Vorgehensweisen beschrieben:

- ["So greifen Sie auf das Webtool für persönliche Anrufübergaberegeln zu", Seite](#page-5-1) 2
- ["So greifen Sie auf die Hilfe zum Webtool für persönliche Anrufübergaberegeln zu", Seite](#page-6-0) 3

#### <span id="page-5-1"></span>**So greifen Sie auf das Webtool für persönliche Anrufübergaberegeln zu**

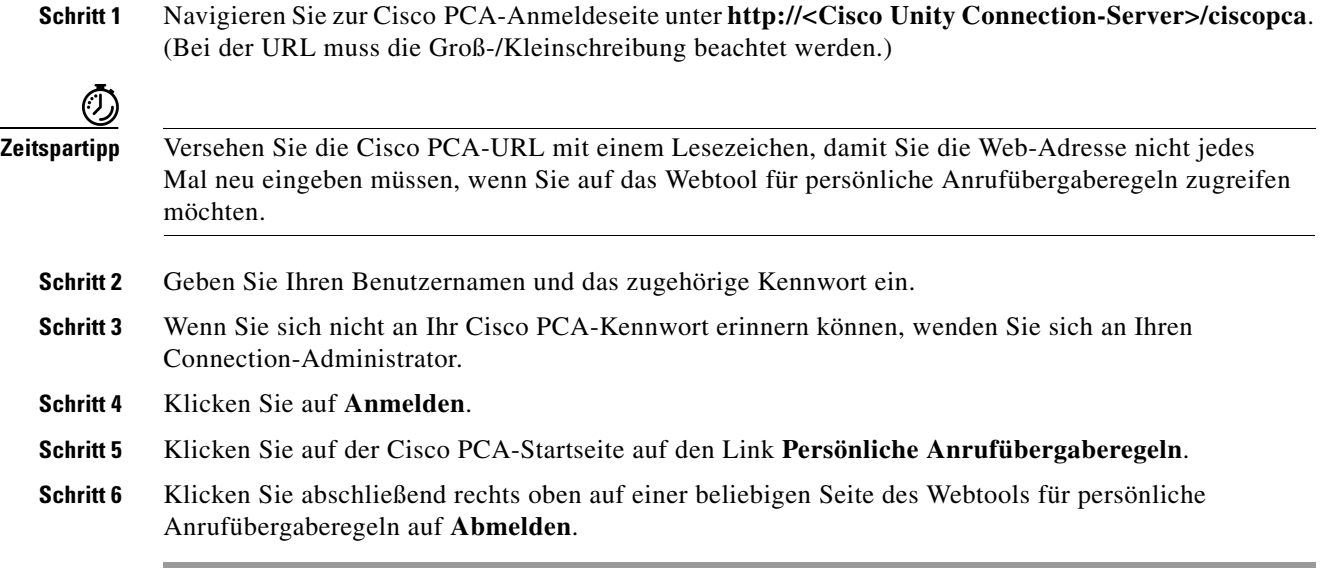

### <span id="page-6-0"></span>**So greifen Sie auf die Hilfe zum Webtool für persönliche Anrufübergaberegeln zu**

**Schritt 1** Klicken Sie auf einer beliebigen Seite der persönlichen Anrufübergaberegeln auf das Menü **Hilfe**.

**Schritt 2** Klicken Sie im Hilfemenü auf den gewünschten Link:

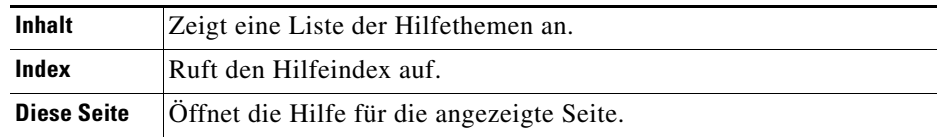

Zeigen Sie mit der Maus auf ein Symbol, um die entsprechende Kurzinfo anzuzeigen.

 $\mathbf l$ 

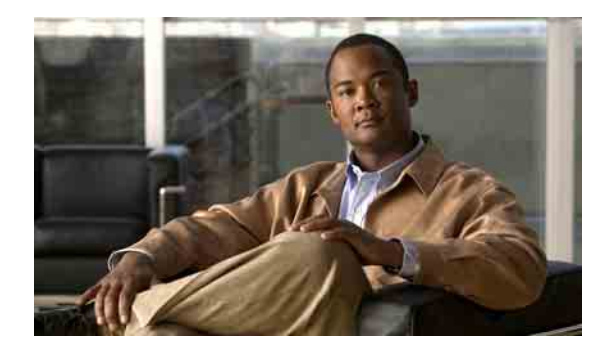

# <span id="page-8-3"></span><span id="page-8-0"></span>**Anrufergruppen verwalten**

- ["Allgemeines zu Anrufergruppen", Seite](#page-8-1) 5
- <sup>\*</sup>, Anrufergruppen erstellen", Seite 5
- ["Anrufer zu Anrufergruppen hinzufügen", Seite](#page-9-0) 6
- ["Anrufer aus Anrufergruppen löschen", Seite](#page-10-0) 7
- <sup>\*</sup>, Namen von Anrufergruppen ändern", Seite 7
- ["Anrufergruppen löschen", Seite](#page-11-0) 8

# <span id="page-8-1"></span>**Allgemeines zu Anrufergruppen**

<span id="page-8-5"></span>Durch das Erstellen einer Anrufergruppe können Sie eine Regel auf mehrere Anrufer anwenden, ohne die Regel mehrfach erstellen zu müssen. Anrufergruppen enthalten mehrere Einträge aus Ihrer Liste der persönlichen Kontakte und aus dem Cisco Unity Connection-Verzeichnis.

Mithilfe von Gruppen können Sie Anrufer auf verschiedene Art zusammenfassen. Sie können z. B. eine Anrufergruppe erstellen, die Ihre wichtigsten Kunden und Kollegen enthält. Damit sichergestellt ist, dass diese Anrufer Sie erreichen können, wenn Sie sich in einer Konferenz befinden, können Sie einen Regelsatz erstellen, mit dem Anrufe der Gruppenmitglieder während einer Konferenz an Ihr Mobiltelefon weitergeleitet und alle anderen Anrufe an das Voicemail-System übergeben werden.

# <span id="page-8-2"></span>**Anrufergruppen erstellen**

<span id="page-8-4"></span>Die folgenden Arten von Anrufern können Mitglieder von Anrufergruppen sein:

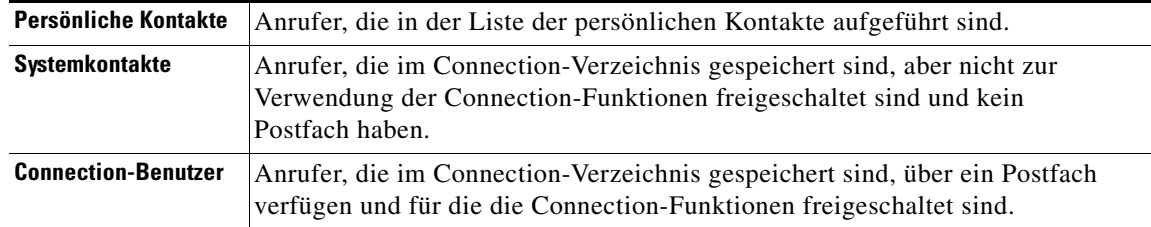

Wenn eine Anrufergruppe einen Anrufer aus dem Cisco Unity Connection-Verzeichnis enthält und dieser Anrufer später vom Connection-Administrator aus dem System entfernt wird, ist er auch nicht mehr Mitglied der Anrufergruppe.

#### **So erstellen Sie eine Anrufergruppe**

- **Schritt 1** Klicken Sie im Webtool für persönliche Anrufübergaberegeln im Menü "Anrufergruppen" auf **Anrufergruppen anzeigen**.
- **Schritt 2** Klicken Sie auf der Seite "Anrufergruppen" unterhalb der Menüleiste auf das Symbol Neue **Anrufergruppe**.
- **Schritt 3** Geben Sie auf der Seite "Anrufergruppe" einen Namen für die Anrufergruppe ein und klicken Sie auf **Speichern**.
- <span id="page-9-1"></span>**Schritt 4** Klicken Sie auf **Mitglieder hinzufügen**.
- **Schritt 5** Wählen Sie je nachdem, ob Sie die Liste der Benutzer im Connection-Verzeichnis oder Ihre Liste der persönlichen Kontakte durchsuchen möchten, die entsprechende Registerkarte auf der Seite "Kontakte suchen".

Möglicherweise können Sie das Connection-Verzeichnis sowohl nach Benutzern als auch nach Systemkontakten durchsuchen. Systemkontakte sind in der Liste der Suchergebnisse mit einem Sternsymbol (\*) neben dem Namen markiert.

- **Schritt 6** Geben Sie in den übrigen Feldern nach Bedarf Ihre Suchkriterien ein und klicken Sie auf **Suchen**. Auf dieser Seite können Sie als Platzhalter das Sternsymbol (\*) verwenden, um nach Teilen von Namen zu suchen.
- **Schritt 7** Aktivieren Sie das Kontrollkästchen neben einem Namen, um den entsprechenden Kontakt oder Benutzer zur Anrufergruppe hinzuzufügen.
- <span id="page-9-2"></span>**Schritt 8** Klicken Sie auf **Benutzer hinzufügen** bzw. **Kontakte hinzufügen**. Connection fügt den Kontakt zur Anrufergruppe hinzu und Sie kehren zur Seite "Anrufergruppe" zurück.
- **Schritt 9** Wiederholen Sie [Schritt](#page-9-1) 4 bis [Schritt](#page-9-2) 8, um weitere Benutzer oder Kontakte hinzuzufügen.
- **Schritt 10** Klicken Sie auf der Seite "Anrufergruppe" auf Speichern.

## <span id="page-9-0"></span>**Anrufer zu Anrufergruppen hinzufügen**

<span id="page-9-3"></span>Sie können jederzeit Mitglieder zu einer Anrufergruppe hinzufügen.

#### **So fügen Sie einen Anrufer zu einer Anrufergruppe hinzu**

- **Schritt 1** Klicken Sie im Webtool für persönliche Anrufübergaberegeln im Menü "Anrufergruppen" auf **Anrufergruppen anzeigen**.
- **Schritt 2** Klicken Sie auf der Seite "Anrufergruppen" auf den Namen der gewünschten Anrufergruppe.
- **Schritt 3** Klicken Sie auf der Seite "Anrufergruppe" auf Mitglieder hinzufügen.
- **Schritt 4** Wählen Sie je nachdem, ob Sie die Liste der Benutzer im Connection-Verzeichnis oder Ihre Liste der persönlichen Kontakte durchsuchen möchten, die entsprechende Registerkarte auf der Seite "Kontakte suchen".

Möglicherweise können Sie das Connection-Verzeichnis sowohl nach Benutzern als auch nach Systemkontakten durchsuchen. Systemkontakte sind in der Liste der Suchergebnisse mit einem Sternsymbol (\*) neben dem Namen markiert. **Schritt 5** Geben Sie in den übrigen Feldern nach Bedarf Ihre Suchkriterien ein und klicken Sie auf **Suchen**. Auf dieser Seite können Sie als Platzhalter das Sternsymbol (\*) verwenden, um nach Teilen von Namen zu suchen. **Schritt 6** Aktivieren Sie das Kontrollkästchen neben einem Namen, um den entsprechenden Kontakt oder Benutzer zur Anrufergruppe hinzuzufügen. **Schritt 7** Klicken Sie auf **Benutzer hinzufügen** bzw. **Kontakte hinzufügen**. Connection fügt den Kontakt oder Benutzer zur Anrufergruppe hinzu und Sie kehren zur Seite "Anrufergruppe" zurück. **Schritt 8** Klicken Sie auf der Seite "Anrufergruppe" auf Speichern.

## <span id="page-10-0"></span>**Anrufer aus Anrufergruppen löschen**

<span id="page-10-3"></span>Mitglieder einer Anrufergruppe können jederzeit aus dieser entfernt werden.

**So löschen Sie einen Anrufer aus einer Anrufergruppe**

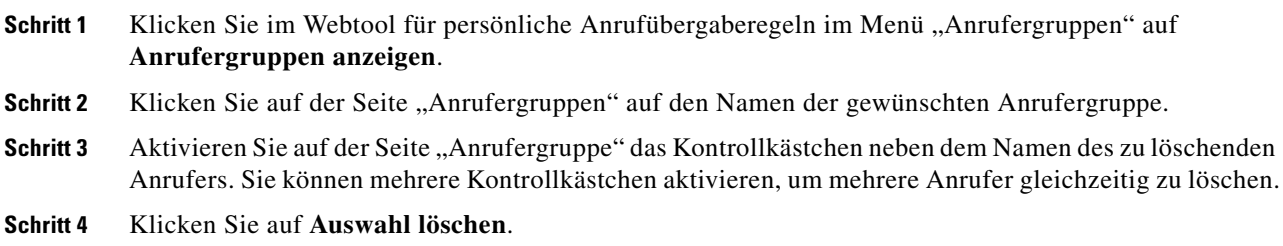

# <span id="page-10-1"></span>**Namen von Anrufergruppen ändern**

#### <span id="page-10-2"></span>**So ändern Sie den Namen einer Anrufergruppe**

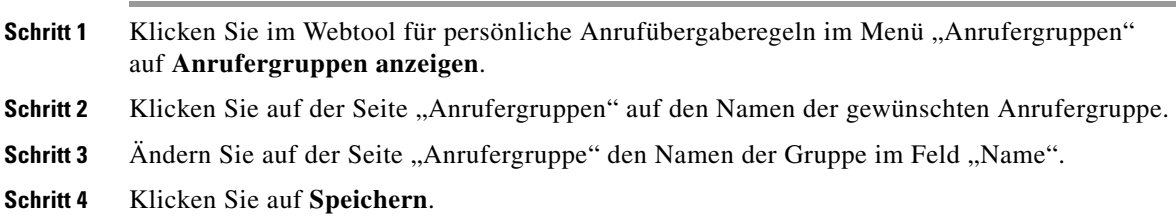

# <span id="page-11-0"></span>**Anrufergruppen löschen**

<span id="page-11-1"></span>Anrufergruppen lassen sich nur dann löschen, wenn sie nicht in einer Regel verwendet werden. Löschen Sie die gewünschte Anrufergruppe zunächst aus der Regel und löschen Sie anschließend die Anrufergruppe.

#### **So löschen Sie Anrufergruppen**

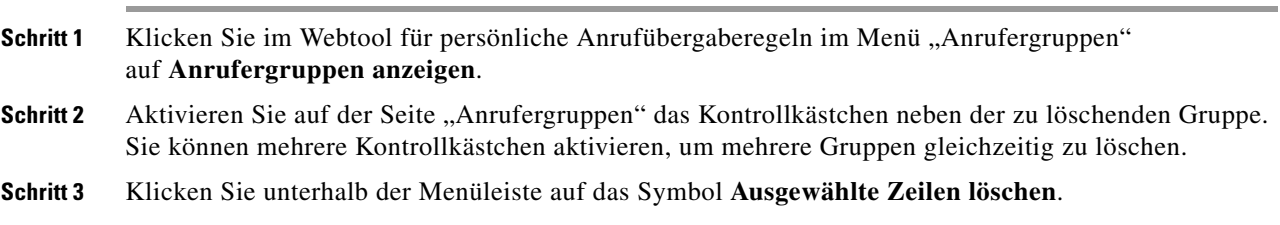

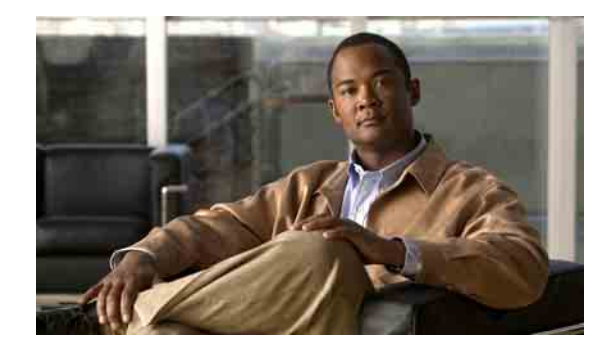

# <span id="page-12-2"></span><span id="page-12-0"></span>**Ziele und Zielgruppen verwalten**

- ["Allgemeines zu Zielen", Seite](#page-12-1) 9
- **["Persönliche Ziele erstellen", Seite](#page-13-0) 10**
- **•** ["Persönliche Ziele ändern", Seite](#page-14-0) 11
- **•** ["Persönliche Ziele löschen", Seite](#page-14-1) 11
- ["Einstellung "Klingelzeichen abwarten" für Telefonziele ändern", Seite](#page-14-2) 11
- ["Schleifenerkennungseinstellung für Ziele ändern", Seite](#page-15-0) 12
- **•** ["Allgemeines zu Zielgruppen", Seite](#page-15-1) 12
- ["Zielgruppen erstellen", Seite](#page-16-0) 13
- **•** ["Zielgruppen ändern", Seite](#page-17-0) 14
- **•** ["Ziele aus Zielgruppen löschen", Seite](#page-17-1) 14
- ["Zielgruppen löschen", Seite](#page-18-0) 15

# <span id="page-12-1"></span>**Allgemeines zu Zielen**

<span id="page-12-3"></span>Ziele sind Telefonnummern oder E-Mail-Adressen, an die Cisco Unity Connection basierend auf einer persönlichen Anrufübergaberegel Ihre eingehenden Anrufe übergibt oder Textnachrichten sendet. Es gibt drei Typen von Zielen:

<span id="page-12-4"></span>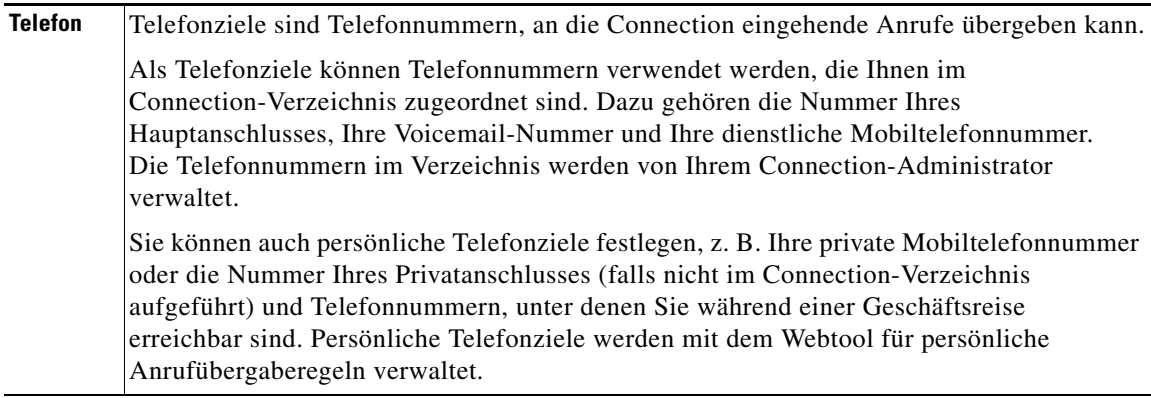

<span id="page-13-3"></span><span id="page-13-2"></span>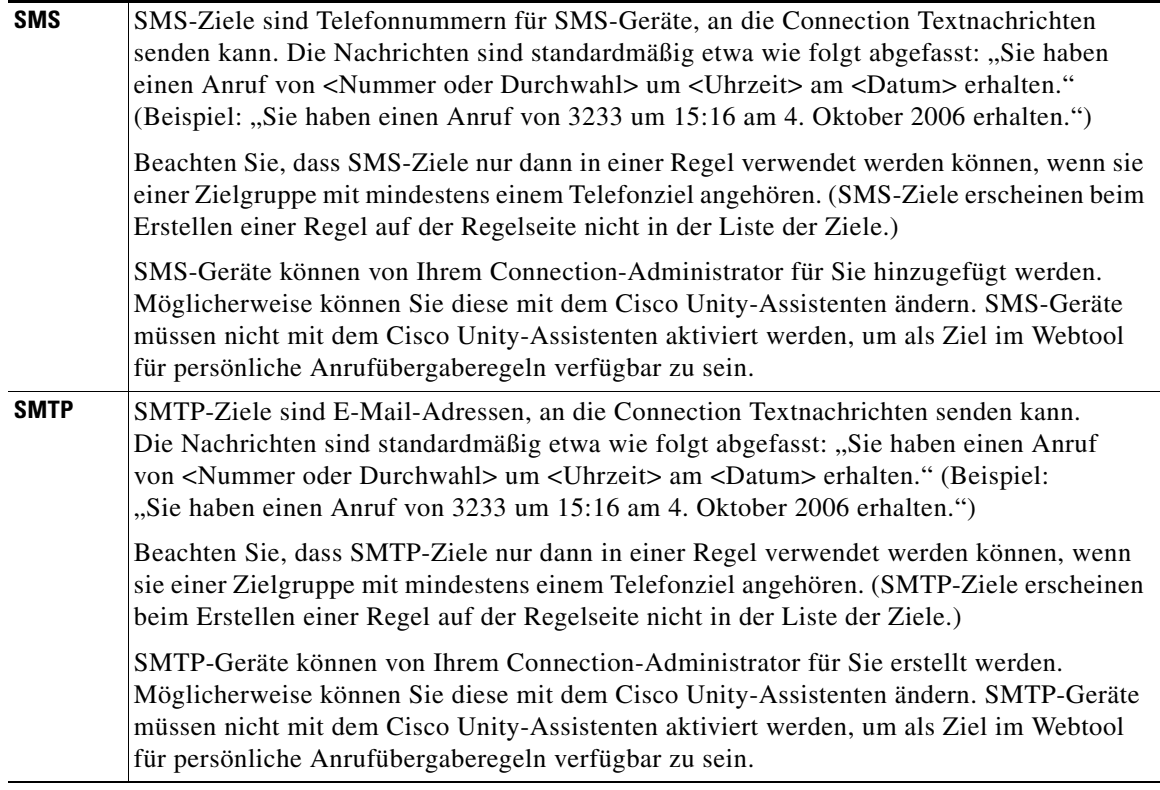

# <span id="page-13-0"></span>**Persönliche Ziele erstellen**

### <span id="page-13-1"></span>**So erstellen Sie ein persönliches Ziel**

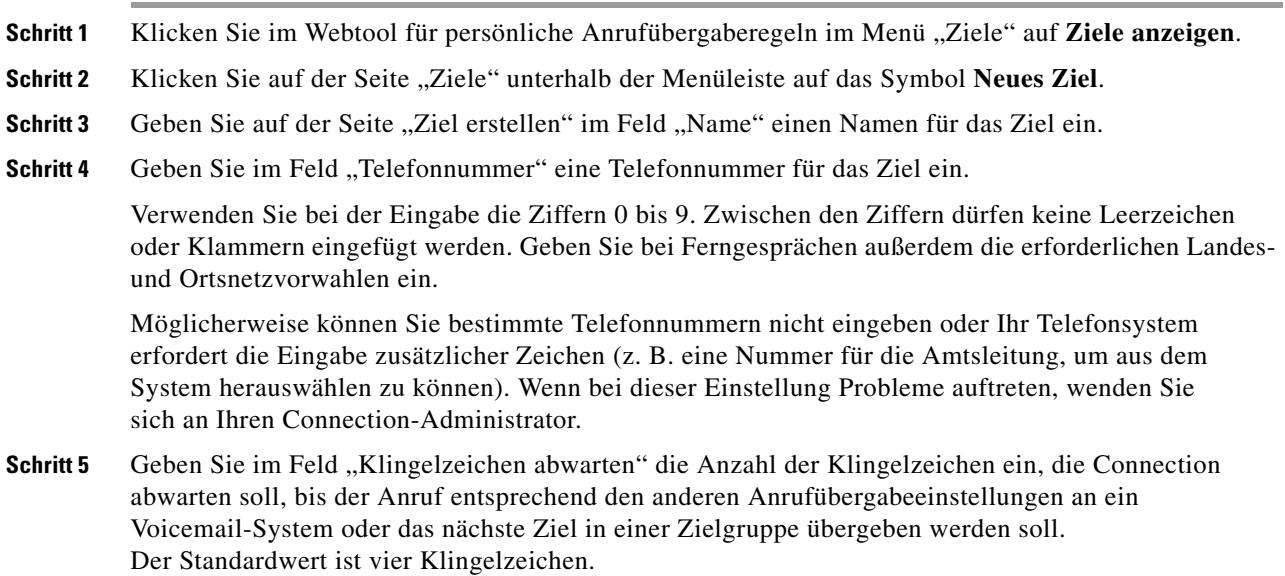

 $\mathbf l$ 

**Schritt 6** Wenn Sie das Ziel so eingerichtet haben, dass Anrufe an Connection übergeben werden, aktivieren Sie das Kontrollkästchen **Schleifenerkennung aktiviert**.

> Wenn Sie eine Regel erstellen, mit der Anrufe von Connection an ein Telefonziel weitergeleitet werden, kann es unbeabsichtigt zu einer Schleife kommen, bei der Connection Anrufe an Ihr Telefon weiterleitet und Ihr Telefon diese anschließend zurück an Connection übergibt. Anrufer haben in diesem Fall keine Möglichkeit, Sie zu erreichen. Durch Aktivieren dieser Einstellung bei der Konfiguration eines derartigen Ziels zur Weiterleitung von Anrufen an Connection lassen sich Anrufschleifen ggf. verhindern.

**Schritt 7** Klicken Sie auf **Speichern**.

## <span id="page-14-0"></span>**Persönliche Ziele ändern**

#### <span id="page-14-4"></span>**So ändern Sie ein persönliches Ziel**

- **Schritt 1** Klicken Sie im Webtool für persönliche Anrufübergaberegeln im Menü "Ziele" auf **Ziele anzeigen**.
- **Schritt 2** Klicken Sie auf der Seite "Ziele" auf den Namen des gewünschten persönlichen Ziels.
- **Schritt 3** Nehmen Sie auf der Seite "Ziel ändern" die gewünschten Änderungen vor und klicken Sie auf **Speichern**.

### <span id="page-14-1"></span>**Persönliche Ziele löschen**

<span id="page-14-5"></span>Ziele lassen sich nur dann löschen, wenn sie nicht in einer Zielgruppe oder Regel verwendet werden. Löschen Sie das gewünschte Ziel zunächst aus der Zielgruppe oder Regel und löschen Sie dann das Ziel selbst.

#### **So löschen Sie ein persönliches Ziel**

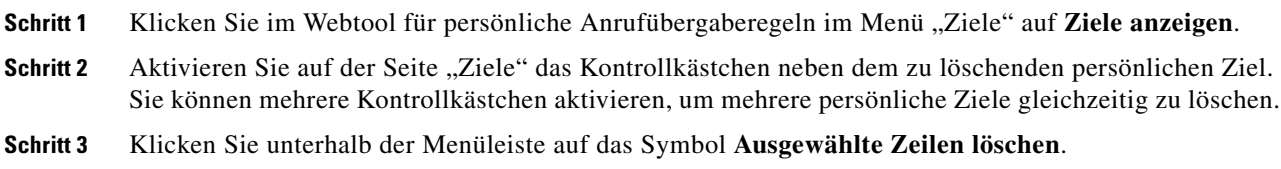

## <span id="page-14-2"></span>**Einstellung "Klingelzeichen abwarten" für Telefonziele ändern**

<span id="page-14-3"></span>Bei Telefonzielen können Sie die Einstellung "Klingelzeichen abwarten" auf der Seite "Ziele" des Webtools für persönliche Anrufübergaberegeln ändern.

**So ändern Sie die Einstellung "Klingelzeichen abwarten" für ein Telefonziel**

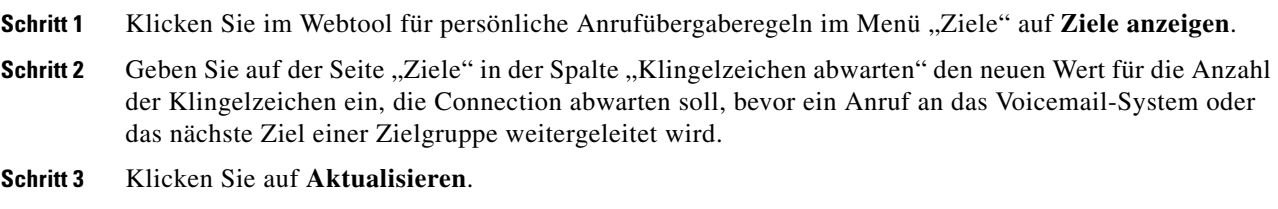

## <span id="page-15-0"></span>**Schleifenerkennungseinstellung für Ziele ändern**

<span id="page-15-2"></span>Für alle Telefonziele mit Ausnahme Ihres Hauptanschlusses können Sie mit der Einstellung "Schleifenerkennung aktiviert" anzeigen, dass ein Telefon Anrufe an Cisco Unity Connection weiterleitet. Sie können beispielsweise Ihr Mobiltelefon anweisen, alle Anrufe an Connection weiterzuleiten, damit alle Ihre Sprachnachrichten in Connection gespeichert werden. Wenn Sie dann eine Regel erstellen, die Anrufe von Connection an Ihr Mobiltelefon weiterleitet, kommt es möglicherweise unbeabsichtigt zu einer Anrufschleife, bei der Connection Anrufe an Ihr Mobiltelefon weiterleitet und Ihr Mobiltelefon diese anschließend zurück an Connection übergibt. Anrufer haben in diesem Fall keine Möglichkeit, Sie zu erreichen.

Durch Aktivieren dieser Einstellung lassen sich Anrufschleifen ggf. verhindern. Wenn Anrufe vom Telefonziel an Connection und dann zurück zum Telefon geleitet werden, übergibt Connection den Anruf entweder an das nächste zugeordnete Gerät (falls eine Zielgruppe vorhanden ist) oder an das Voicemail-System (falls keine weiteren Ziele definiert sind).

**Hinweis** Wenn diese Einstellung aktiviert ist, kommt es zu einer kurzen Verzögerung, wenn Connection den Anruf an das nächste Ziel der Zielgruppe oder an das Voicemail-System übergibt.

**So ändern Sie die Schleifenerkennungseinstellung für ein Telefonziel**

- Schritt 1 Klicken Sie im Webtool für persönliche Anrufübergaberegeln im Menü "Ziele" auf Ziele anzeigen.
- **Schritt 2** Wenn Sie das Ziel so eingerichtet haben, dass Anrufe an Cisco Unity Connection übergeben werden, aktivieren Sie das Kontrollkästchen **Schleifenerkennung aktiviert**.

**Schritt 3** Klicken Sie auf **Aktualisieren**.

# <span id="page-15-1"></span>**Allgemeines zu Zielgruppen**

<span id="page-15-3"></span>Zielgruppen enthalten mehrere aufeinander folgende Ziele, die unter einem einzelnen Gruppennamen gespeichert werden.

Wenn Sie beispielsweise sicherstellen möchten, dass Sie Anrufe eines bestimmten Kontakts erhalten, können Sie eine Zielgruppe mit Ihrem Hauptanschluss, Ihrer Mobiltelefonnummer und der Nummer Ihres Privatanschlusses erstellen und dann eine Regel erstellen, die Cisco Unity Connection anweist, Anrufe dieses persönlichen Kontakts an die Zielgruppe zu übergeben. In einer Regel können nur Zielgruppen verwendet werden, die mindestens ein Telefonziel enthalten.

Wird ein Anruf an eine Zielgruppe übergeben, kontaktiert Connection die Ziele in der angegebenen Reihenfolge, bis das Gespräch entgegengenommen wird, der Anrufer eine Sprachnachricht hinterlässt oder auflegt bzw. bis das letzte Ziel der Gruppe erreicht ist. Wenn die Gruppe ein SMS- oder SMTP-Ziel enthält, sendet Connection eine Textnachricht über den Anruf an das Gerät.

Wenn der Anruf an einem Ziel nicht entgegengenommen wird, fordert Connection den Anrufer auf, die 1 zu drücken, um weiter zu warten, während das nächste Ziel kontaktiert wird, oder die 2, um eine Sprachnachricht zu hinterlassen. Connection wartet die unter "Klingelzeichen abwarten" beim Erstellen eines Ziels festgelegte Anzahl von Klingelzeichen ab, ob ein Anruf auf einem Telefon entgegengenommen wird. Wenn Sie keine Klingelzeichenanzahl angeben, verwendet Connection den Standardwert von vier Klingelzeichen. Die Einstellung für "Klingelzeichen abwarten" kann jederzeit nach dem Erstellen eines Ziels geändert werden.

Wenn Connection kein weiteres Ziel findet, wird der Anruf an die Standardtelefonnummer oder den in der Zielgruppe aufgeführten Hauptanschluss weitergeleitet. In der Regel handelt es sich dabei um die Nummer Ihres Hauptanschlusses.

# <span id="page-16-0"></span>**Zielgruppen erstellen**

<span id="page-16-1"></span>Sie können beliebig viele Ihrer Ziele zu einer Zielgruppe hinzufügen. Ein Ziel kann außerdem zu mehreren Zielgruppen hinzugefügt werden. Eine Zielgruppe muss mindestens eine Telefonnummer enthalten.

Die Reihenfolge der Ziele innerhalb einer Gruppe ist wichtig, da Cisco Unity Connection die Ziele in der Liste von oben nach unten anruft. Nach dem Hinzufügen von Zielen zu einer Gruppe müssen Sie die Reihenfolge ggf. anpassen.

#### **So erstellen Sie eine Zielgruppe**

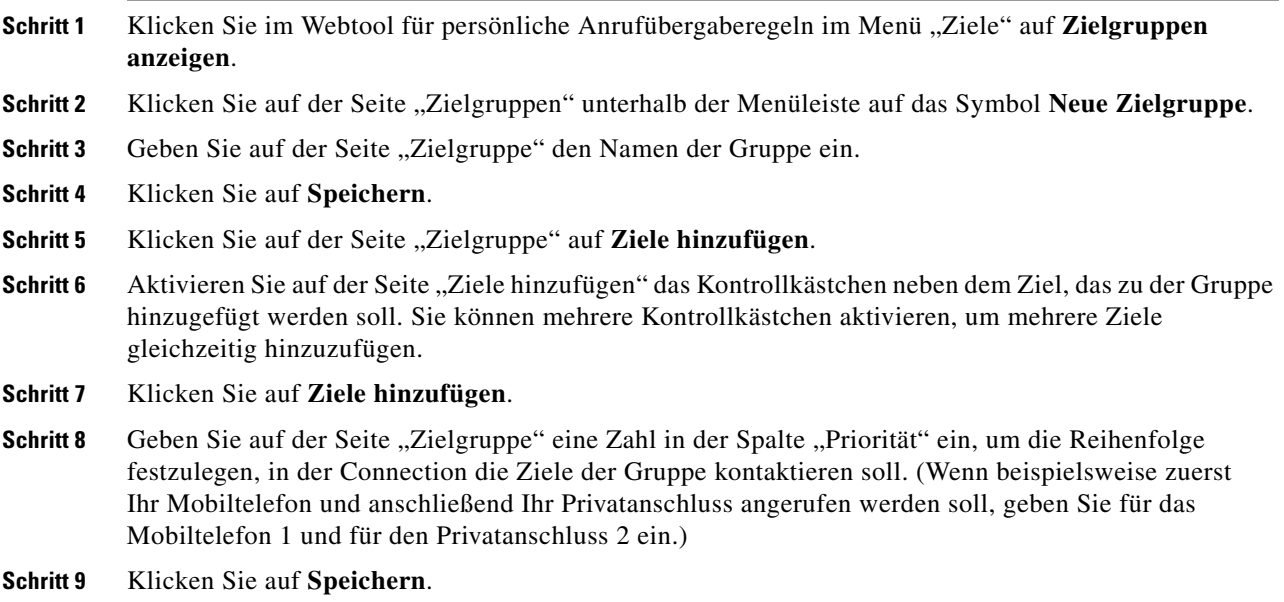

Г

# <span id="page-17-0"></span>**Zielgruppen ändern**

<span id="page-17-2"></span>Sie können den Gruppennamen ändern, Ziele zu einer Gruppe hinzufügen oder aus ihr löschen sowie die Prioritätsreihenfolge der Ziele in der Gruppe ändern.

#### **So ändern Sie eine Zielgruppe**

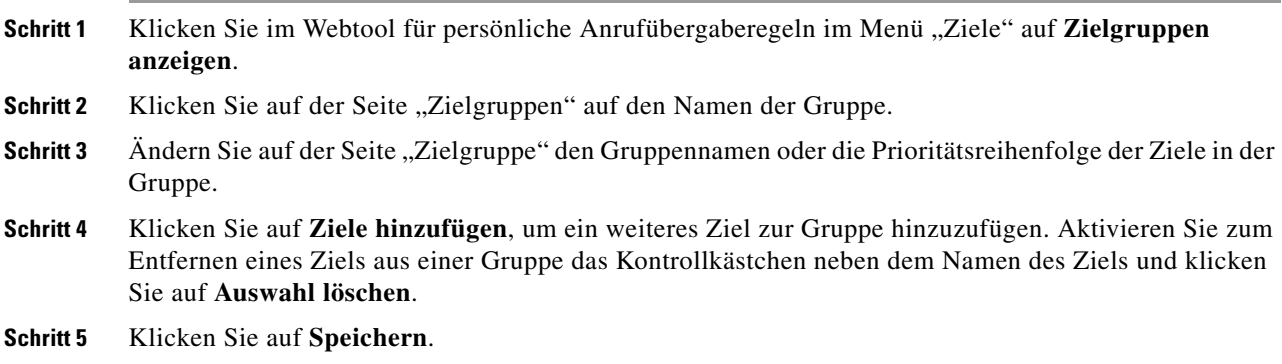

# <span id="page-17-1"></span>**Ziele aus Zielgruppen löschen**

<span id="page-17-3"></span>Das letzte Telefonziel kann nicht aus einer Zielgruppe gelöscht werden, da eine Gruppe nicht ausschließlich aus SMS- und SMTP-Zielen bestehen kann.

#### **So löschen Sie ein Ziel aus einer Zielgruppe**

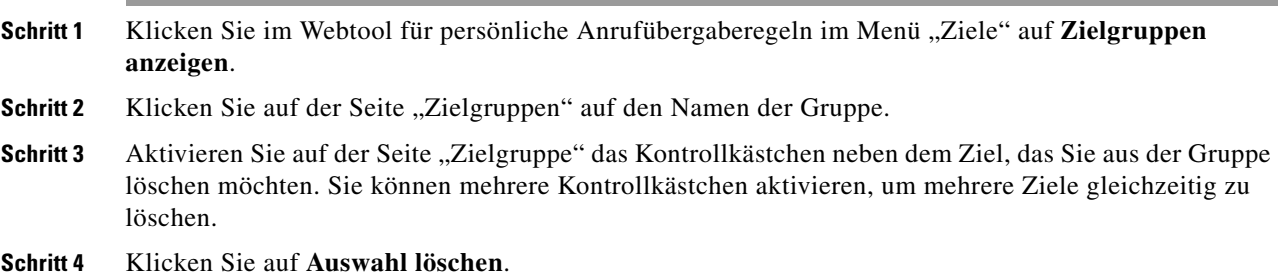

# <span id="page-18-0"></span>**Zielgruppen löschen**

<span id="page-18-1"></span>Zielgruppen lassen sich nur dann löschen, wenn sie nicht in einer Regel verwendet werden. Entfernen Sie die entsprechende Zielgruppe zunächst aus der Regel und löschen Sie sie anschließend.

#### **So löschen Sie eine Zielgruppe**

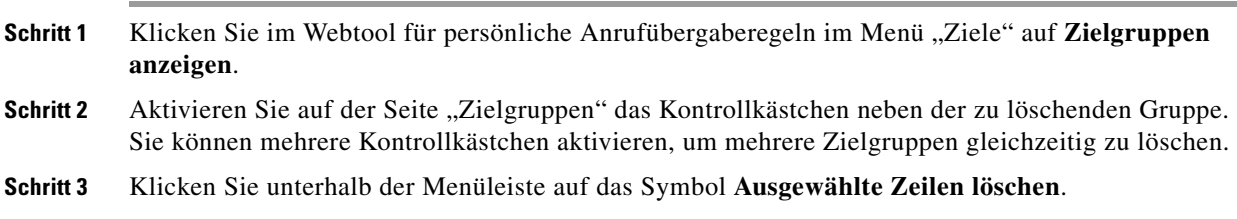

**Zielgruppen löschen**

 $\overline{\phantom{a}}$ 

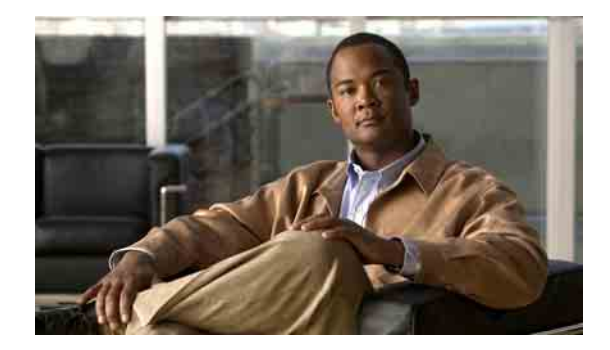

# <span id="page-20-0"></span>**Regelsätze und Regeln verwalten**

- ["Allgemeines zu Regelsätzen und Regeln", Seite](#page-20-1) 17
- **•** ["Anleitung zum Einrichten eines Regelsatzes", Seite](#page-21-0) 18
- **["Regelsätze erstellen", Seite](#page-22-0) 19**
- **•** ["Regeln zu Regelsätzen hinzufügen", Seite](#page-22-1) 19
- ["Regeln ändern", Seite](#page-25-0) 22
- ["Reihenfolge der Regeln in Regelsätzen ändern", Seite](#page-25-1) 22
- ["Regelsätze testen", Seite](#page-26-0) 23
- ["Regelsätze löschen", Seite](#page-27-0) 24
- ["Regelsätze aktivieren und deaktivieren", Seite](#page-27-1) 24
- **•** ["Konfigurieren, dass die persönlichen Anrufübergaberegeln in](#page-29-1) den Standard-Übergaberegeln [übernommen werden", Seite](#page-29-1) 26

## <span id="page-20-1"></span>**Allgemeines zu Regelsätzen und Regeln**

<span id="page-20-2"></span>Mit den persönlichen Anrufübergaberegeln können Sie festlegen, wie und wo Sie Anrufe entgegennehmen möchten. Mit dem Webtool für persönliche Anrufübergaberegeln können Sie Regeln erstellen, mit deren Hilfe Anrufe basierend auf der Identität des Anrufers, der Anrufzeit und/oder Ihrem Terminplan weitergeleitet und gefiltert werden. Außerdem können Sie Cisco Unity Connection so einrichten, dass ausgewählte Anrufe an einzelne Ziele oder Zielgruppen weitergeleitet werden.

Die Eigenschaften der Regeln können jederzeit geändert werden. (Sie können beispielsweise eine Regel erstellen, die alle Anrufe eines bestimmten Kollegen an Ihr Mobiltelefon weiterleitet, und diese später dahingehend ändern, dass alle Anrufe mit Ausnahme der Anrufe dieses Kollegen an Ihr Mobiltelefon weitergeleitet werden.)

Die Regeln können sehr allgemein gehalten sein, z. B. "Alle Anrufe an das Voicemail-System übergeben", aber auch sehr spezifische Regeln enthalten, z. B. "Anrufe von Jana Schmidt an mein Mobiltelefon weiterleiten, wenn sie zwischen 9:00 und 10:00 Uhr anruft. Diese Anrufe außerdem filtern".

Ein Regelsatz besteht aus einer Regel oder einer Gruppe von Regeln. Er kann je nach Bedarf für einzelne Tage oder für einen Datumsbereich aktiviert werden. An dem im Regelsatz angegebenen Tag aktiviert Connection den Regelsatz und verarbeitet Anrufe basierend auf dem Regelsatz. Regelsätze, die für einen Bereich von Tagen aktiviert sind, haben Vorrang vor Regelsätzen, die für einzelne Wochentage aktiviert sind.

Г

Connection verwendet die erste Regel eines Regelsatzes, die den Merkmalen eines eingehenden Anrufs entspricht, und wendet diese an. Daher ist es sehr wichtig, in welcher Reihenfolge Sie die Regeln in einem Regelsatz anordnen. Im Allgemeinen sollten die Regeln von der spezifischsten zur allgemeinsten geordnet werden.

Weitere Informationen zum erfolgreichen Erstellen von Regelsätzen finden Sie unter "Anleitung zum [Einrichten eines Regelsatzes" auf Seite](#page-21-0) 18.

### <span id="page-21-0"></span>**Anleitung zum Einrichten eines Regelsatzes**

<span id="page-21-1"></span>Führen Sie zum Einrichten eines Regelsatzes die folgenden Schritte in der angegebenen Reihenfolge aus.

- **1.** Richten Sie alle persönlichen Kontakte, Anrufergruppen, persönlichen Ziele und Zielgruppen ein, die Sie in Ihren Regeln einsetzen möchten. Weitere Informationen hierzu finden Sie in den entsprechenden Abschnitten:
	- **•** "Persönliche Kontakte verwalten" im *Cisco Unity Connection-Assistent Benutzerhandbuch*
	- ["Anrufergruppen verwalten" auf Seite](#page-8-3) 5
	- <sup>\*</sup>, Ziele und Zielgruppen verwalten" auf Seite 9
- 2. Erstellen Sie einen Regelsatz. Weitere Informationen hierzu finden Sie unter "Regelsätze erstellen" [auf Seite](#page-22-0) 19.
- **3.** Fügen Sie dem Regelsatz Regeln hinzu. Weitere Informationen hierzu finden Sie unter "Regeln [zu Regelsätzen hinzufügen" auf Seite](#page-22-1) 19.
- **4.** Ordnen Sie die Regeln in der gewünschten Reihenfolge. Weitere Informationen hierzu finden Sie unter ["Reihenfolge der Regeln in Regelsätzen ändern" auf Seite](#page-25-1) 22.
- **5.** Wenn Sie möchten, dass Connection vor dem Anwenden der Übergaberegeln Ihren Anschluss anruft, aktivieren Sie das Kontrollkästchen auf der Seite "Einstellungen > Regeleinstellungen" des Webtools für persönliche Anrufübergaberegeln. Weitere Informationen hierzu finden Sie unter ["Einstellungen für die Regelverarbeitung ändern" auf Seite](#page-30-1) 27.
- **6.** Testen Sie den Regelsatz, falls erforderlich. Weitere Informationen hierzu finden Sie unter ["Regelsätze testen" auf Seite](#page-26-0) 23.
- **7.** Bearbeiten Sie ggf. einige Regeln. Weitere Informationen hierzu finden Sie unter "Regeln ändern" [auf Seite](#page-25-0) 22.
- **8.** Aktivieren Sie den Regelsatz. Weitere Informationen hierzu finden Sie unter "Regelsätze aktivieren [und deaktivieren" auf Seite](#page-27-1) 24.
- **9.** Konfigurieren Sie, dass die persönlichen Anrufübergaberegeln in den Standard-Übergaberegeln übernommen werden. Weitere Informationen hierzu finden Sie unter "Konfigurieren, dass die persönlichen Anrufübergaberegeln in [den Standard-Übergaberegeln übernommen werden" auf](#page-29-1)  [Seite](#page-29-1) 26.

## <span id="page-22-0"></span>**Regelsätze erstellen**

<span id="page-22-3"></span>Die Namen von Regelsätzen können mithilfe des Media Masters aufgezeichnet werden. Cisco Unity Connection verwendet diese Namen, wenn Sie über das Telefon auf die Regeleinstellungen zugreifen.

#### **So erstellen Sie einen Regelsatz**

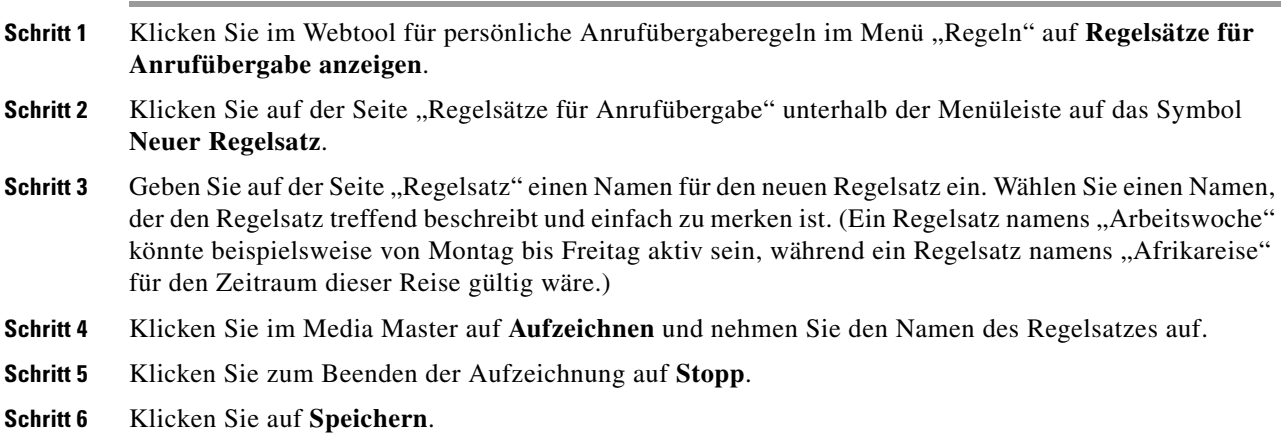

## <span id="page-22-1"></span>**Regeln zu Regelsätzen hinzufügen**

<span id="page-22-4"></span>Nachdem Sie einen Regelsatz erstellt haben, können Sie ihm eine oder mehrere Regeln hinzufügen.

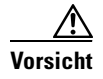

**Vorsicht** Vor dem Hinzufügen von Regeln müssen alle persönlichen Kontakte, Anrufergruppen, persönlichen Ziele und Zielgruppen eingerichtet sein, die Sie in die Regeln aufnehmen möchten. Wenn diese nicht vorhanden sind, können Sie Ihre Regeln nicht ordnungsgemäß einrichten.

**So fügen Sie eine Regel zu einem Regelsatz hinzu**

- <span id="page-22-2"></span>**Schritt 1** Klicken Sie im Webtool für persönliche Anrufübergaberegeln im Menü "Regeln" auf Regelsätze für **Anrufübergabe anzeigen**.
- Schritt 2 Klicken Sie auf der Seite "Regelsätze für Anrufübergabe" auf den Namen des Regelsatzes, zu dem eine Regel hinzugefügt werden soll.
- **Schritt 3** Klicken Sie auf der Seite "Regelsatz" unter "Übergaberegeln" auf Regel hinzufügen.
- **Schritt 4** Geben Sie auf der Seite "Regel" unter "Wenn Folgendes auf Anruf zutrifft" die Informationen ein, anhand derer Connection Anrufe oder Anrufer identifizieren soll. Sie müssen mindestens ein Ziel, eine Zielgruppe oder ein Voicemail-System angeben, an das bzw. die der eingehende Anruf übergeben werden soll.

[Tabelle 1](#page-23-0) hilft Ihnen bei der Bestimmung der Werte für die Felder.

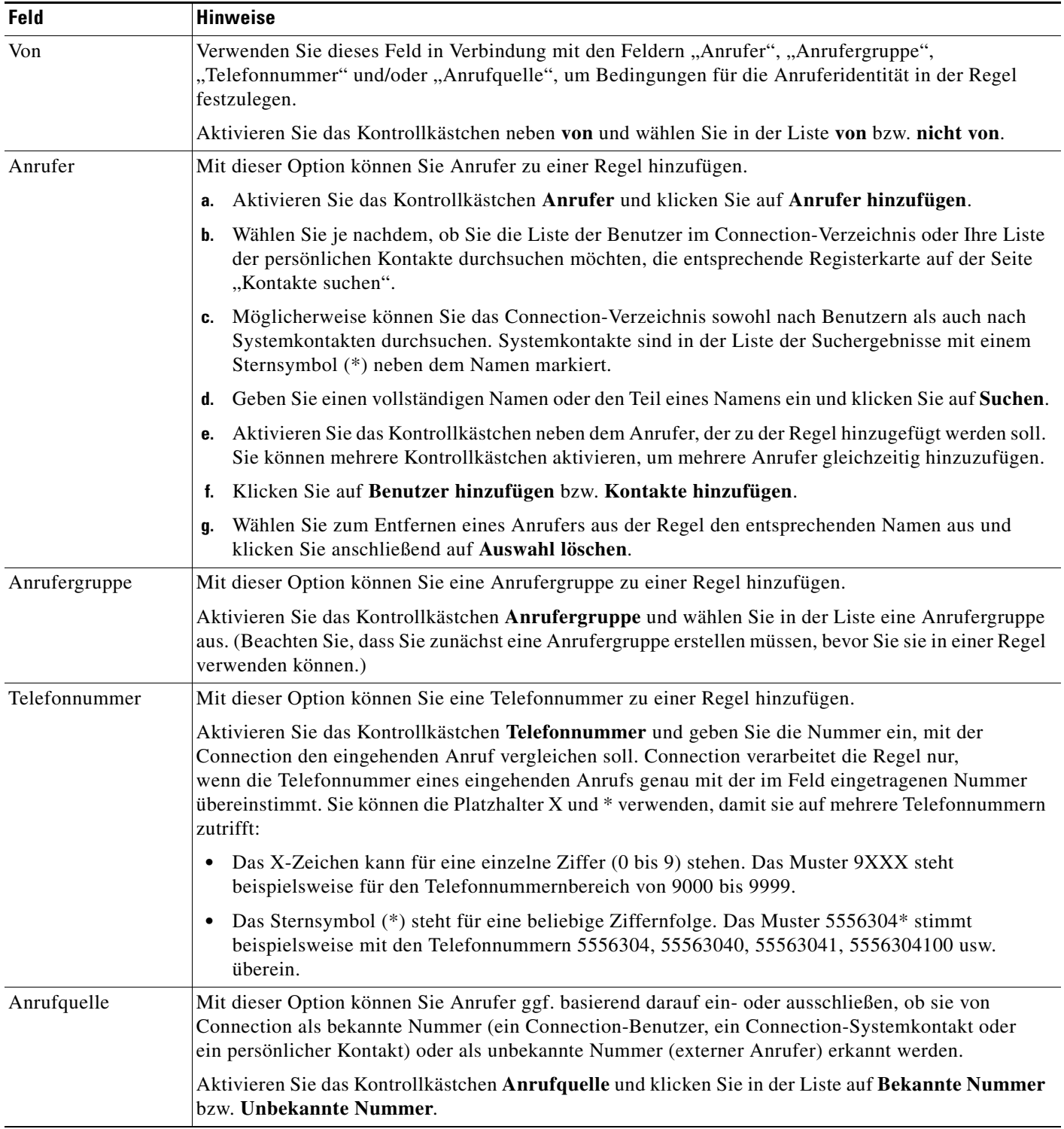

### <span id="page-23-0"></span>*Tabelle 1 Felder unter "Wenn Folgendes auf Anruf zutrifft"*

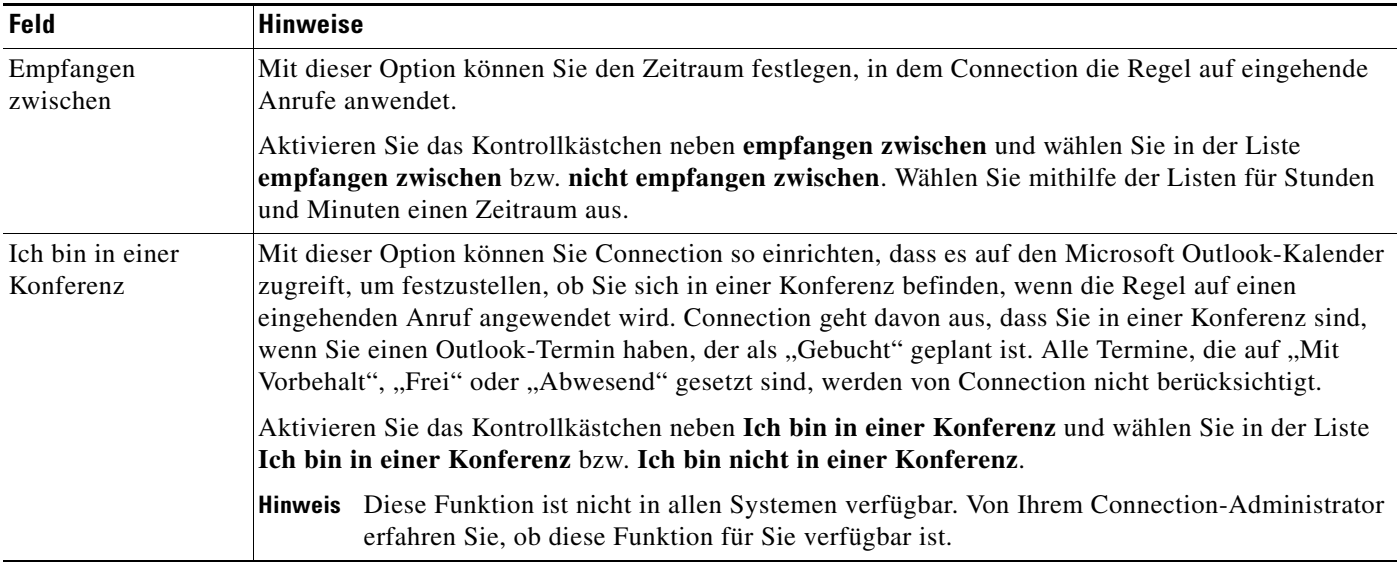

#### *Tabelle 1 Felder unter "Wenn Folgendes auf Anruf zutrifft" (Fortsetzung)*

Schritt 5 Geben Sie unter "Anruf übergeben an" die Informationen ein, anhand derer Connection Anrufe weiterleiten soll. Zum Erstellen einer gültigen Regel müssen Sie ein Ziel, eine Zielgruppe oder ein Voicemail-System angeben.

[Tabelle](#page-24-0) 2 hilft Ihnen bei der Bestimmung der Werte für die Felder.

<span id="page-24-0"></span>*Tabelle 2 Felder unter "Anruf übergeben an"*

| <b>Feld</b>   | <b>Hinweise</b>                                                                                                    |
|---------------|----------------------------------------------------------------------------------------------------|
| Ziel          | Mit dieser Option können Sie festlegen, dass Connection Anrufe an das von Ihnen ausgewählte Ziel<br>weiterleitet.                                                                                                    |
|               | Klicken Sie auf Ziel und wählen Sie den Namen des gewünschten Ziels in der Liste aus.                                                                                                    |
|               | Hinweis SMS- und SMTP-Ziele werden in der Liste der Ziele nicht aufgeführt. Diese Geräte können<br>nur in einer Regel verwendet werden, wenn sie einer Zielgruppe mit mindestens einer<br>Telefonnummer angehören.                                                                                                    |
| Zielgruppe    | Mit dieser Option können Sie festlegen, dass Connection Anrufe an die von Ihnen ausgewählte<br>Zielgruppe weiterleitet.                                                                                                    |
|               | Klicken Sie auf Zielgruppe und wählen Sie den Namen der gewünschten Zielgruppe in der Liste aus.                                                                                                    |
| Voicemail     | Mit dieser Option können Sie festlegen, dass Connection Anrufe direkt an das Voicemail-System<br>weiterleitet.                                                                                                    |
|               | Klicken Sie auf Voicemail.                                                                                                    |
| Anruf filtern | Mit dieser Option filtert Connection die eingehenden Anrufe, auf die die Regel angewendet wird.<br>(Weitere Informationen zur Anruffilterung finden Sie unter "Einstellungen für das Filtern von Anrufen<br>ändern" im Kapitel "Einstellungen für die Anrufübergabe und die Filterung ändern" im Cisco Unity<br>Connection-Assistent - Benutzerhandbuch.) Aktivieren Sie das Kontrollkästchen Anruf filtern. |
|               | Hinweis Diese Option ist nur verfügbar, wenn Ihr Connection-Administrator die Filteroptionen für<br>Sie aktiviert hat und im Cisco Unity-Assistenten auf der Seite "Optionen für das Halten<br>und Filtern von Anrufen" Filteroptionen festgelegt wurden.                                                                                                    |

<span id="page-25-2"></span>**Schritt 6** KIicken Sie unter "Vorschau" auf **Vorschau aktualisieren**, um eine Textversion der Regel anzuzeigen, mit der Sie vor dem Hinzufügen zum Regelsatz prüfen können, ob alles richtig ist. **Schritt 7** Klicken Sie auf **Speichern**, um die Regel zum Regelsatz hinzuzufügen. **Schritt 8** Wiederholen Sie [Schritt](#page-22-2) 1 bis [Schritt](#page-25-2) 7 für weitere Regeln, die zum Satz hinzugefügt werden sollen.

# <span id="page-25-0"></span>**Regeln ändern**

#### <span id="page-25-3"></span>**So ändern Sie eine Regel**

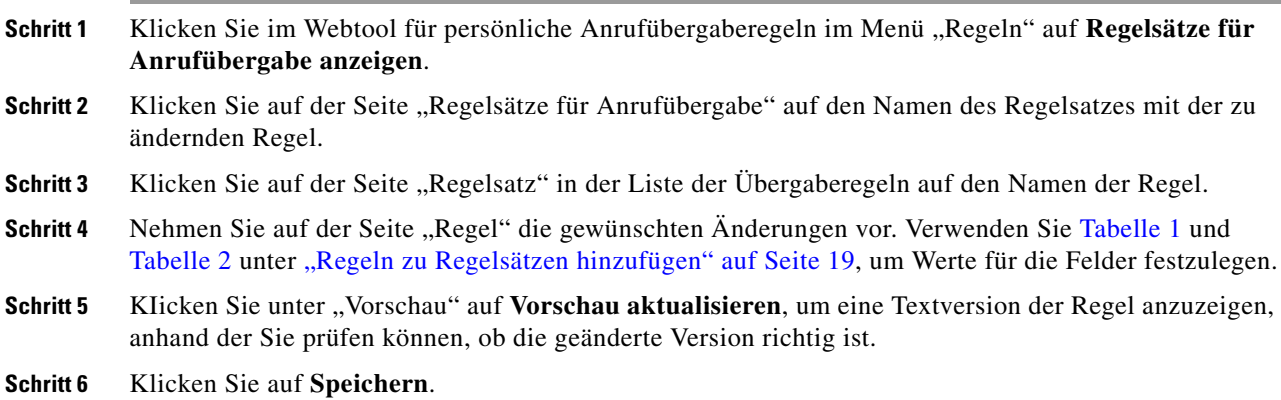

## <span id="page-25-1"></span>**Reihenfolge der Regeln in Regelsätzen ändern**

<span id="page-25-4"></span>Die Reihenfolge der Regeln in einem Regelsatz ist wichtig, weil Cisco Unity Connection die Regeln innerhalb der Liste von oben nach unten verarbeitet und nur die erste Regel anwendet, deren Bedingungen mit dem eingehenden Anruf übereinstimmen.

Wenn ein Regelsatz aus mehreren Regeln besteht, ordnen Sie die Regeln gemäß ihrer Relevanz (von der spezifischsten zur allgemeinsten). So stellen Sie sicher, dass Connection anstatt einer allgemeineren Regel die zutreffendste Regel auf einen Anruf anwendet.

لىكم

**Tipp** Wenn Sie die Priorität einer einzelnen Regel innerhalb eines Regelsatzes ändern möchten, bearbeiten Sie die Regel in der Liste "Übergaberegeln" auf der Seite "Regelsatz" und klicken Sie auf "Priorität aktualisieren". Die Prioritäten der anderen Regeln des Regelsatzes werden entsprechend aktualisiert.

#### **So ändern Sie die Reihenfolge der Regeln in einem Regelsatz**

- **Schritt 1** Klicken Sie im Webtool für persönliche Anrufübergaberegeln im Menü "Regeln" auf **Regelsätze für Anrufübergabe anzeigen**.
- Schritt 2 Klicken Sie auf der Seite "Regelsätze für Anrufübergabe" auf den Namen des gewünschten Regelsatzes.
- **Schritt 3** Geben Sie auf der Seite "Regelsatz" eine Zahl in der Spalte "Priorität" ein, um die Reihenfolge festzulegen, in der Connection die Regeln des Regelsatzes verarbeiten soll. (Wenn z. B. die Regel "Alle Anrufe an das Voicemail-System übergeben" zuerst verarbeitet werden soll, geben Sie 1 ein; wenn an zweiter Stelle die Regel "Anrufe von Jana Schmidt an mein Mobiltelefon übergeben" verarbeitet werden soll, geben Sie 2 ein.)
- **Schritt 4** Klicken Sie auf **Priorität aktualisieren**. Die Regeln werden entsprechend ihrer Priorität neu angeordnet und gespeichert.

### <span id="page-26-0"></span>**Regelsätze testen**

<span id="page-26-1"></span>Mit dem Testtool für Anrufübergaberegeln können Sie überprüfen, wie Cisco Unity Connection eingehende Anrufe basierend auf den Regeln eines Regelsatzes weiterleiten würde. Sie können einen Regelsatz beispielsweise nach dem Erstellen einer Regel testen, um festzustellen, ob die Regel auf einen bestimmten Anrufer oder einen zu einer bestimmten Tageszeit eingehenden Anruf angewendet wird.

Das Testtool für Anrufübergaberegeln eignet sich zur Diagnose von Problemen bei der Weiterleitung von Anrufen. Wenn ein Anruf beispielsweise nicht wie erwartet weitergeleitet wurde, können Sie den Namen des Anrufers und die Uhrzeit sowie das Datum des Anrufs eingeben, um mithilfe des Testtools für Regeln herauszufinden, welchen Teil des Regelsatzes Connection auf den eingehenden Anruf anwenden würde.

Damit das Testtool für Anrufübergaberegeln ein Ergebnis ausgibt, muss der Regelsatz mit der zu testenden Regel aktiviert oder aktiv sein.

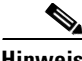

**Hinweis** Wenden Sie sich an Ihren Connection-Administrator, wenn Sie Probleme bei der Weiterleitung von Anrufen nicht mithilfe des Testtools für Anrufübergaberegeln lösen können.

#### **So testen Sie einen Regelsatz**

**Schritt 1** Klicken Sie im Webtool für persönliche Anrufübergaberegeln im Menü "Tools" auf Testtool für **Anrufübergaberegeln**.

- **Schritt 2** Geben Sie auf der Seite "Testtool für Anrufübergaberegeln" die zu testenden Bedingungen für eingehende Anrufe ein bzw. wählen Sie diese aus:
	- **•** Name oder Telefonnummer des Anrufers. Wenn Sie den Test mit einem bekannten Benutzer durchführen (ein Benutzer aus dem Connection-Verzeichnis oder ein persönlicher Kontakt), klicken Sie auf **Anrufer auswählen**, um den Benutzer zum Testtool für Regeln hinzuzufügen.
	- **•** Tageszeit.
	- **•** Datum.
	- **•** Jahr.
	- **•** Ob Sie sich in einer Konferenz befinden.

Um mit dem Testtool für Regeln genaue Ergebnisse zu erzielen, müssen Sie ein Datum angeben. Wenn Sie kein Datum angeben, wird die Regel standardmäßig mit dem aktuellen Datum getestet.

Die Bedingungen zum Testen der Regeln können beliebig miteinander kombiniert werden. Sie können beispielsweise den Anrufer, die Uhrzeit, das Datum und das Jahr angeben. Sie können aber auch nur die Tageszeit und das Datum angeben.

#### **Schritt 3** Klicken Sie auf **Testen**.

Wenn eine aktivierte oder aktive Regel den angegebenen Anrufbedingungen entspricht, zeigt Connection diese Regel an.

Wenn keine aktivierte oder aktive Regel den angegebenen Anrufbedingungen entspricht, zeigt Connection folgende Meldung an: "Keine übereinstimmende Regel gefunden: Alle Anrufe an gewählte Nummer übergeben."

$$
\mathcal{L}%
$$

**Tipp** Wenn Sie das Testtool für Anrufübergaberegeln verwenden, um festzustellen, warum ein Anruf nicht auf bestimmte Art und Weise weitergeleitet wurde, sollten Sie zunächst möglichst allgemeine Anrufbedingungen definieren. Geben Sie beispielsweise einen Namen und ein Datum an. Wenn die Regel diesen allgemeinen Bedingungen entspricht, sollten Sie die Bedingungen weiter eingrenzen, um den Grund herauszufinden, warum die Regel nicht auf den eingegangenen Telefonanruf angewendet wurde.

## <span id="page-27-0"></span>**Regelsätze löschen**

#### <span id="page-27-4"></span>**So löschen Sie einen Regelsatz**

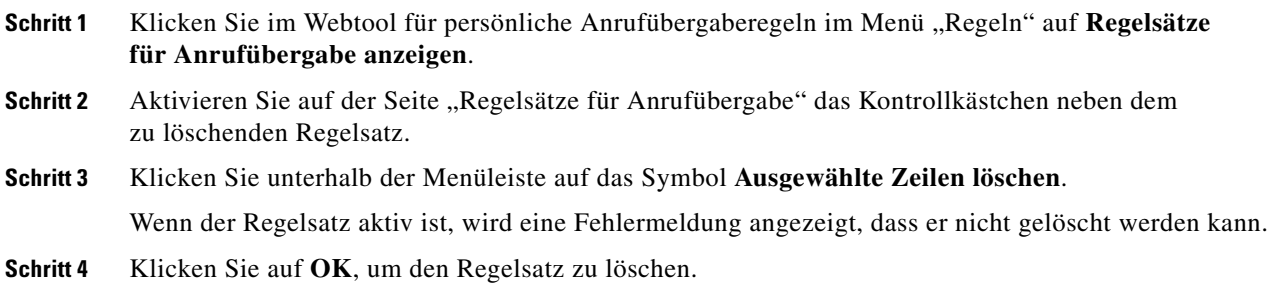

## <span id="page-27-1"></span>**Regelsätze aktivieren und deaktivieren**

<span id="page-27-2"></span>Beim Aktivieren eines Regelsatzes werden die Tage oder Datumsbereiche festgelegt, an denen der Regelsatz aktiv sein soll. Cisco Unity Connection wendet die Regel anhand des Zeitplans auf Ihre eingehenden Anrufe an.Sie können den aktiven Zeitraum mit dem Webtool für persönliche Anrufübergaberegeln im Voraus planen.

<span id="page-27-3"></span>Beim Deaktivieren eines Regelsatzes wird dieser ausgeschaltet, sodass er nicht aktiv werden kann.

Connection lässt zu, dass mehrere Regelsätze für den gleichen Zeitraum aktiviert werden. Ist dies der Fall, hat ein Regelsatz, der für einen bestimmten Datumsbereich festgelegt wurde, Vorrang vor Regelsätzen, die an bestimmten Wochentagen gelten. Nach Ablauf des festgelegten Datumsbereichs gilt wieder der Regelsatz für Wochentage. Es können nicht mehrere Regelsätze mit sich überschneidenden Datumsbereichen aktiviert werden.

Weitere Informationen hierzu finden Sie unter:

- ["Regelsätze für einen Datumsbereich aktivieren", Seite](#page-28-0) 25
- **["Regelsätze für Wochentage aktivieren", Seite](#page-28-1) 25**
- **•** ["Regelsätze deaktivieren", Seite](#page-29-0) 26

### <span id="page-28-0"></span>**Regelsätze für einen Datumsbereich aktivieren**

<span id="page-28-4"></span>Sie können einen Regelsatz aktivieren, indem Sie festlegen, an welchen Tagen oder für welchen Zeitraum er aktiv sein soll. Sie können mehrere Datumsbereiche im Voraus planen. Zum Beispiel:

- Regelsatz "Urlaub", aktiviert vom 1. März bis zum 8. März
- Regelsatz "Dienstreise", aktiviert vom 9. März bis zum 11. März
- Regelsatz "Arbeitswoche", aktiviert vom 12. März bis zum 31. März

Sie können nicht mehrere Regelsätze mit sich überschneidenden Datumsbereichen festlegen. Es ist jeweils immer nur der Regelsatz aktiv, dessen Datumsbereich das aktuelle Datum beinhaltet.

#### **So aktivieren Sie einen Regelsatz für einen Datumsbereich**

<span id="page-28-3"></span><span id="page-28-2"></span>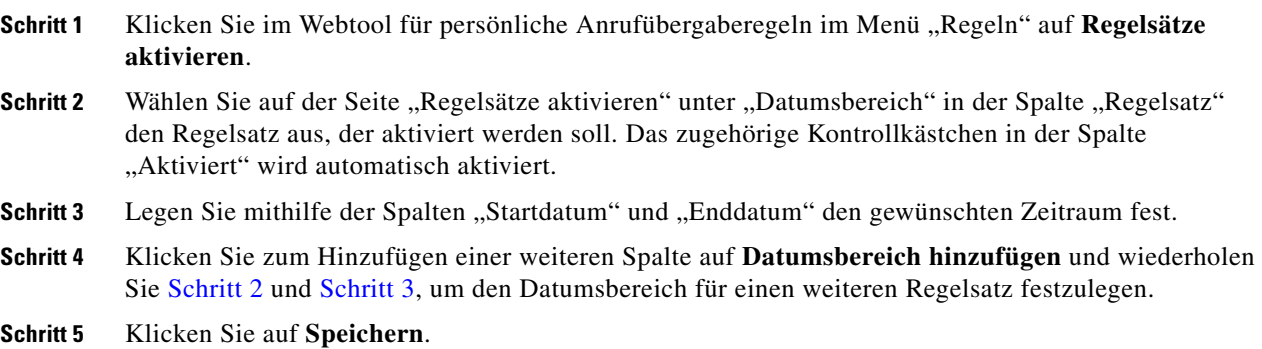

### <span id="page-28-1"></span>**Regelsätze für Wochentage aktivieren**

<span id="page-28-5"></span>Gehen Sie wie folgt vor, um einen Regelsatz für einen oder mehrere Wochentage festzulegen (z. B. jeden Dienstag, alle Wochentage oder alle Wochenenden).

#### **So aktivieren Sie einen Regelsatz für Wochentage**

**Schritt 1** Klicken Sie im Webtool für persönliche Anrufübergaberegeln im Menü "Regeln" auf Regelsätze **aktivieren**. **Schritt 2** Wählen Sie auf der Seite "Regelsätze aktivieren" unter "Wochentage" in der Spalte "Regelsatz" jeweils den Regelsatz aus, der für den entsprechenden Wochentag aktiviert werden soll. Das zugehörige Kontrollkästchen in der Spalte "Aktiviert" wird automatisch aktiviert. Sie können einen Regelsatz für einen oder mehrere Wochentage auswählen oder "Täglich" aktivieren, wenn der Regelsatz an allen Wochentagen aktiviert sein soll. **Schritt 3** Klicken Sie auf **Speichern**.

### <span id="page-29-0"></span>**Regelsätze deaktivieren**

#### <span id="page-29-4"></span>**So deaktivieren Sie einen Regelsatz**

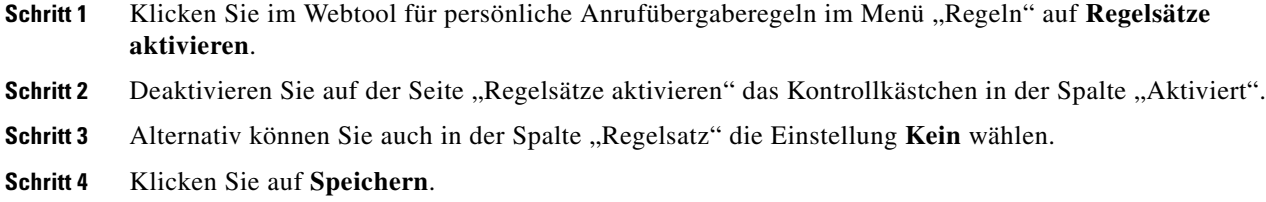

# <span id="page-29-1"></span>**Konfigurieren, dass die persönlichen Anrufübergaberegeln in den Standard-Übergaberegeln übernommen werden**

<span id="page-29-5"></span>Persönliche Anrufübergaberegeln werden nur verwendet, wenn die aktive Standardregel, d. h. die Regel vom Typ "Standard", "Alternativ" oder "Geschlossen", so konfiguriert ist, dass anstelle der Standardeinstellungen die persönlichen Anrufübergaberegeln übernommen werden. Sobald Sie persönliche Regelsätze für die Anrufübergabe erstellt und aktiviert haben, müssen Sie die Standard-Übergaberegeln so konfigurieren, dass sie die persönlichen Anrufübergaberegeln verwenden.

#### **So konfigurieren Sie, dass die Standard-Übergaberegeln die persönlichen Anrufübergaberegeln verwenden**

<span id="page-29-3"></span><span id="page-29-2"></span>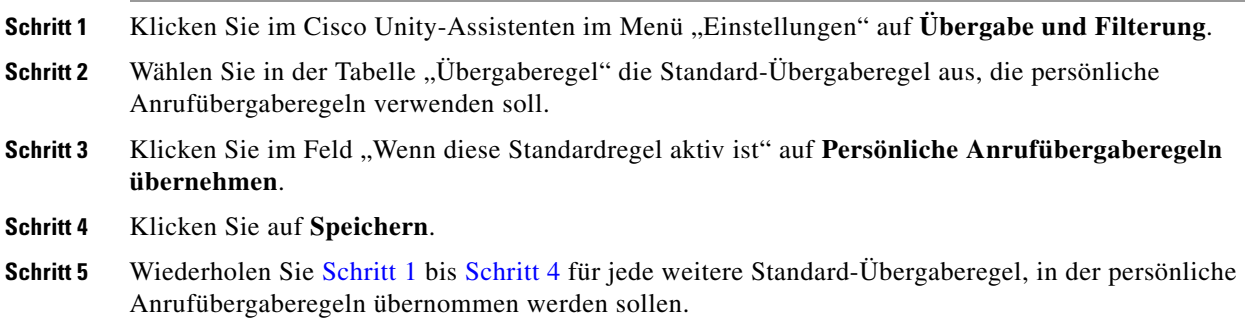

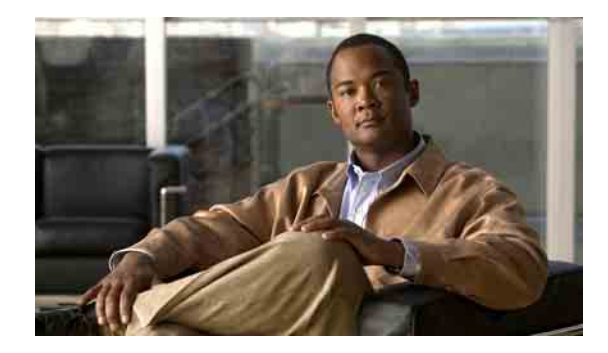

# <span id="page-30-1"></span><span id="page-30-0"></span>**Einstellungen für die Regelverarbeitung ändern**

<span id="page-30-2"></span>Sie können die Verarbeitung persönlicher Anrufübergaberegeln aktivieren und deaktivieren. Zusätzlich können Sie festlegen, dass Cisco Unity Connection zuerst den gewählten Anschluss anruft, bevor etwaige aktive persönliche Anrufübergaberegeln verarbeitet werden.

Wenn Connection nicht zuerst den gewählten Anschluss anrufen soll, werden direkte und indirekte Anrufe möglicherweise unterschiedlich verarbeitet:

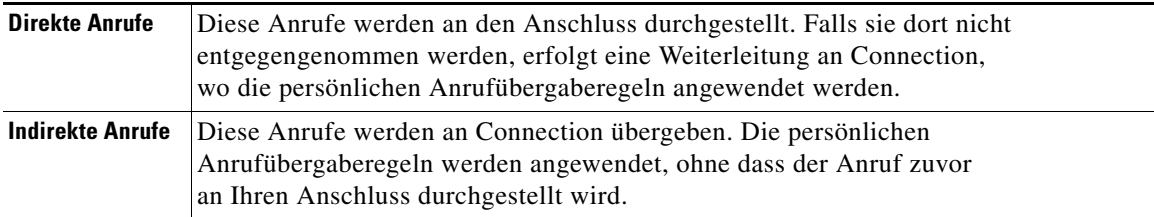

<span id="page-30-3"></span>Bei direkten Anrufen hat der Anrufer Ihre Nummer direkt gewählt, z. B. ein anderer Connection-Benutzer Ihre interne Nummer oder ein externer Anrufer direkt Ihre Durchwahl (sofern vorhanden). Indirekte Anrufe werden vom Connection-System an Sie weitergeleitet, z. B. von Anrufern, die versuchen, Sie über das Verzeichnis zu erreichen.

### **So ändern Sie die Einstellungen für die Regelverarbeitung**

**Schritt 1** Klicken Sie im Webtool für persönliche Anrufübergaberegeln im Menü "Einstellungen" auf **Regeleinstellungen**.

### **Schritt 2** Aktivieren Sie je nach Bedarf eines der folgenden Kontrollkästchen:

![](_page_31_Picture_134.jpeg)

**Schritt 3** Klicken Sie auf **Speichern**.

**College** 

![](_page_32_Picture_0.jpeg)

### <span id="page-32-0"></span>**INDEX**

### **A**

Aktivieren Regelsätze, Info **[24](#page-27-2)** Regelsätze für Datumsbereich **[25](#page-28-4)** Regelsätze für Wochentage **[25](#page-28-5)** Ändern Abzuwartende Klingelzeichen für Telefonziele ändern **[11](#page-14-3)** Einstellung "Schleifenerkennung aktiviert" für Telefonziele **[12](#page-15-2)** Einstellungen für die Regelverarbeitung **[27](#page-30-2)** Namen von Anrufergruppen **[7](#page-10-2)** Persönliche Ziele **[11](#page-14-4)** Regeln **[22](#page-25-3)** Zielgruppen **[14](#page-17-2)** Anrufe Direkt, Info **[27](#page-30-3)** Indirekt, Info **[27](#page-30-3)** Anrufer Aus Anrufergruppen löschen **[7](#page-10-3)** Zu Anrufergruppen hinzufügen **[6](#page-9-3)** Anrufergruppen Anrufer hinzufügen **[6](#page-9-3)** Anrufer löschen **[7](#page-10-3)** Erstellen **[5](#page-8-4)** Info **[5](#page-8-5)** Löschen **[8](#page-11-1)** Namen ändern **[7](#page-10-2)**

### **D**

Deaktivieren Regelsätze **[26](#page-29-4)** Regelsätze, Info **[24](#page-27-3)** Direkte Anrufe, Info **[27](#page-30-3)**

### **E**

Eingehende Anrufe mit den persönlichen Anrufübergaberegeln verwalten **[17](#page-20-2)** Einstellung "Schleifenerkennung aktiviert" für Telefonziele ändern **[12](#page-15-2)** Einstellungen für die Regelverarbeitung ändern **[27](#page-30-2)** Erstellen Anrufergruppen **[5](#page-8-4)** Persönliche Ziele **[10](#page-13-1)** Regelsätze **[19](#page-22-3)** Zielgruppen **[13](#page-16-1)**

### **H**

Hinzufügen Anrufer zu Anrufergruppen **[6](#page-9-3)** Regeln zu Regelsätzen **[19](#page-22-4)**

### **I**

Indirekte Anrufe, Info **[27](#page-30-3)**

### **K**

Klingelzeichen abwarten, Einstellung für Telefonziele ändern **[11](#page-14-3)**

### **L**

Löschen

Anrufer aus Anrufergruppen **[7](#page-10-3)** Anrufergruppen **[8](#page-11-1)** Persönliche Ziele **[11](#page-14-5)** Regelsätze **[24](#page-27-4)** Ziele aus Zielgruppen **[14](#page-17-3)** Zielgruppen **[15](#page-18-1)**

### **N**

Name ändern, Anrufergruppe **[7](#page-10-2)**

### **P**

Persönliche Anrufübergaberegeln Info **[17](#page-20-2)** In Standard-Übergaberegeln übernehmen **[26](#page-29-5)** Zu Regelsätzen hinzufügen **[19](#page-22-4)** Persönliche Anrufübergaberegeln, Webtool Info **[1](#page-4-2)** Zugriff **[2](#page-5-2)** Persönliche Anrufübergaberegeln in den Standard-Übergaberegeln übernehmen **[26](#page-29-5)** Persönliche Übergaberegeln, Info **[1](#page-4-2)** Persönliche Ziele Ändern **[11](#page-14-4)** Erstellen **[10](#page-13-1)** Löschen **[11](#page-14-5)** *Siehe auch* "Ziele" **[9](#page-12-3)**

Telefon **[9](#page-12-4)**

### **R**

Regeln Ändern **[22](#page-25-3)** Info **[17](#page-20-2)** Reihenfolge in Regelsätzen ändern **[22](#page-25-4)** Regelsätze Anleitung zum Einrichten **[18](#page-21-1)** Deaktivieren **[26](#page-29-4)** Erstellen **[19](#page-22-3)** Für Datumsbereich aktivieren **[25](#page-28-4)** Für Wochentage aktivieren **[25](#page-28-5)** Info **[17](#page-20-2)** Löschen **[24](#page-27-4)** Regeln hinzufügen **[19](#page-22-4)** Reihenfolge der Regeln ändern **[22](#page-25-4)** Testen **[23](#page-26-1)** Regelsätze testen **[23](#page-26-1)** Reihenfolge der Regeln in Regelsätzen ändern **[22](#page-25-4)**

### **S**

SMS-Ziele **[10](#page-13-2)** SMTP-Ziele **[10](#page-13-3)**

Standard-Übergaberegeln für die Übernahme persönlicher Anrufübergaberegeln konfigurieren **[26](#page-29-5)**

### **T**

Telefonziele **[9](#page-12-4)**

### **Z**

### Ziele

Ändern, abzuwartende Klingelzeichen für Telefon **[11](#page-14-3)** Ändern, Einstellung "Schleifenerkennung aktiviert" für Telefon **[12](#page-15-2)**

Info **[9](#page-12-3)**

*Siehe auch* "Persönliche Ziele" [9](#page-12-3)

**Index**

SMS **[10](#page-13-2)** SMTP **[10](#page-13-3)** Telefon **[9](#page-12-4)** Zielgruppen Ändern **[14](#page-17-2)** Erstellen **[13](#page-16-1)** Info **[12](#page-15-3)** Löschen **[15](#page-18-1)** Ziele löschen **[14](#page-17-3)** Zugriff Hilfe **[2](#page-5-2)** Persönliche Anrufübergaberegeln, Webtool **[2](#page-5-2)** Zugriff auf die Hilfe **[2](#page-5-2)**

**Index**

**Webtool für persönliche Anrufübergaberegeln von Cisco Unity Connection (Version 7.x) - Benutzerhandbuch**

 $\mathbf l$